# **8 <sup>e</sup> Rencontres franco-japonaises de la**

# **coopération décentralisée**

**Manuel d'inscription et de réservation d'hébergement**

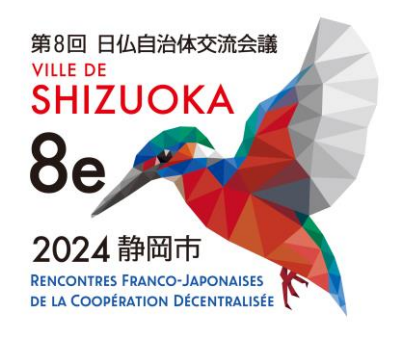

**Secrétariat des 8<sup>e</sup> Rencontres franco-japonaises de la coopération décentralisée**

Tél : 03-3263-8698 (Du lundi au vendredi de 10 h à 17 h, sauf les samedis, dimanches et jours fériés)

E-mail: 8rfj-reg@c-linkage.co.jp

# **Table des matières**

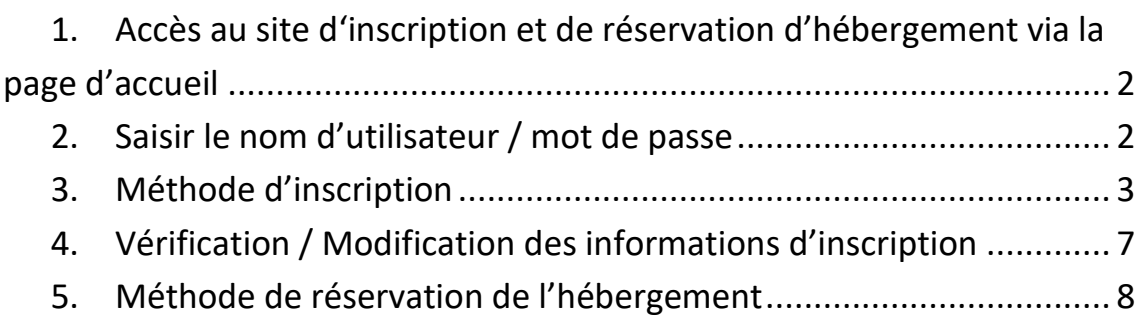

# <span id="page-2-0"></span>**1. Accès au site d'inscription et de réservation d'hébergement via la page d'accueil**

URL de la page d'accueil :

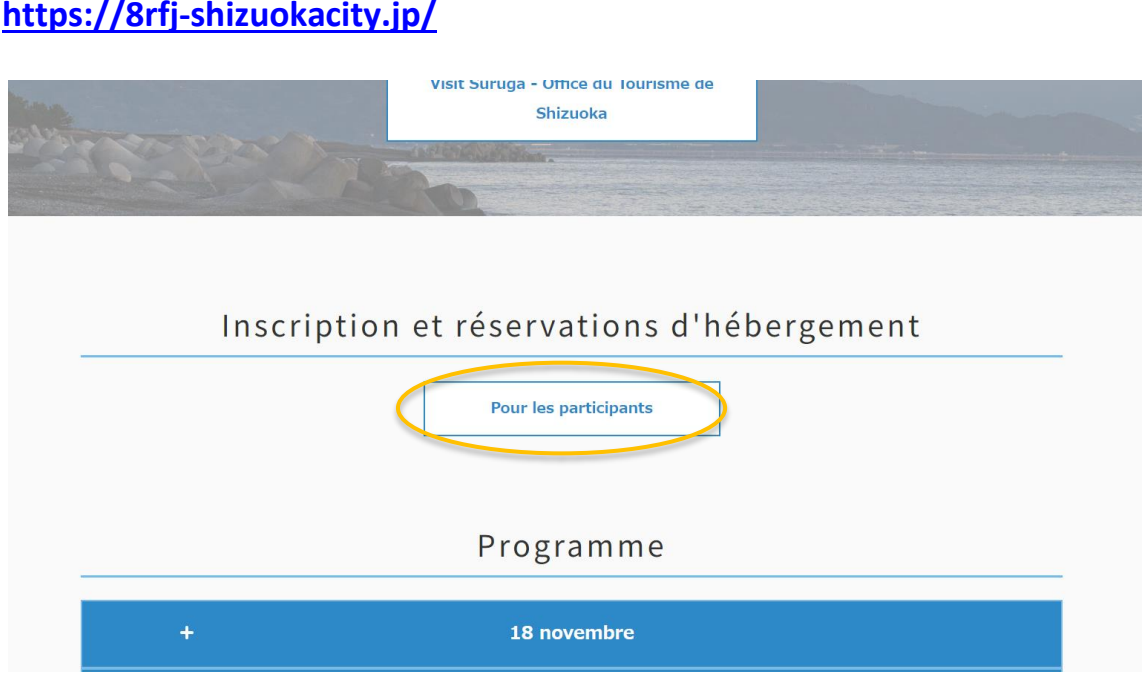

# <span id="page-2-1"></span>**2. Saisir le nom d'utilisateur / mot de passe**

Le système d'inscription et de réservation d'hébergement est contrôlé par une authentification d'accès de base.

Pour consulter le site, vous devez saisir le nom d'utilisateur et le mot de passe suivants.

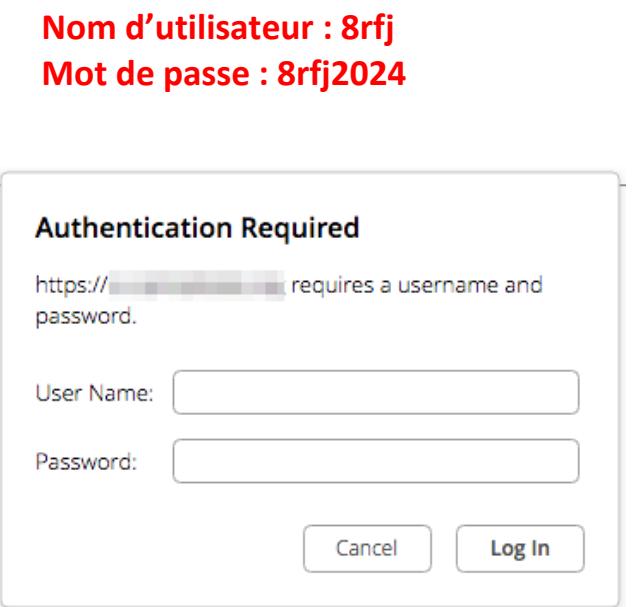

# <span id="page-3-0"></span>**3. Méthode d'inscription**

Veuillez suivre les étapes ci-dessous pour vous inscrire.

# **(1) Cliquez sur le bouton « Nouvelle inscription et Ma page »**

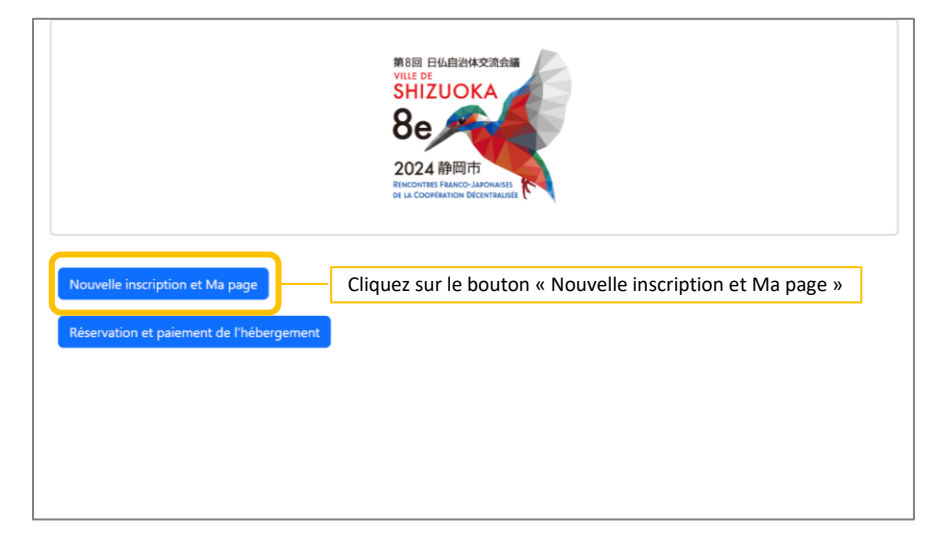

# **(2) Cliquez sur le bouton « Inscription »**

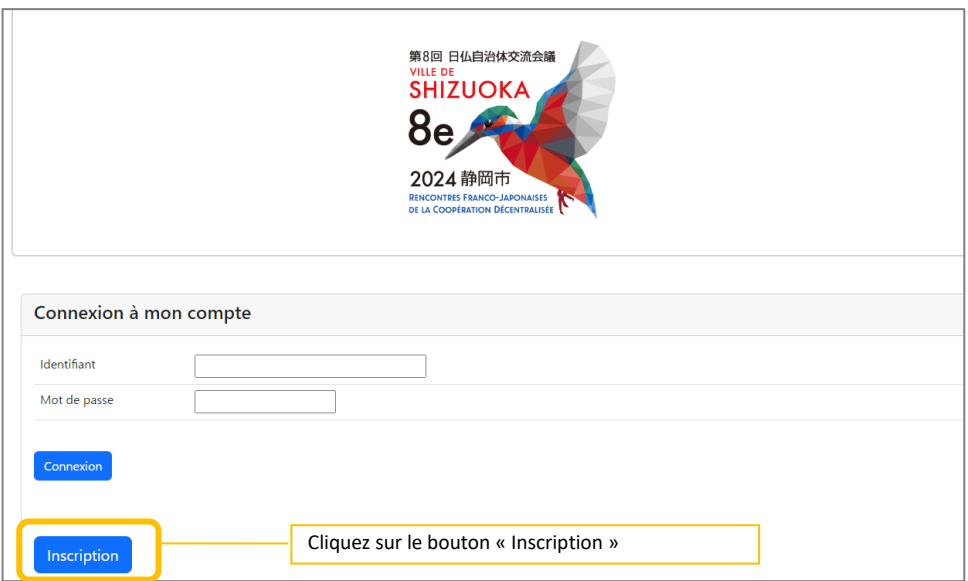

# **(3) Saisissez vos données d'inscription**

Veuillez saisir les informations de base, les dates du séjour et les informations relatives à l'hébergement.

\*Les informations saisies pourront être modifiées après l'inscription.

#### Informations de base

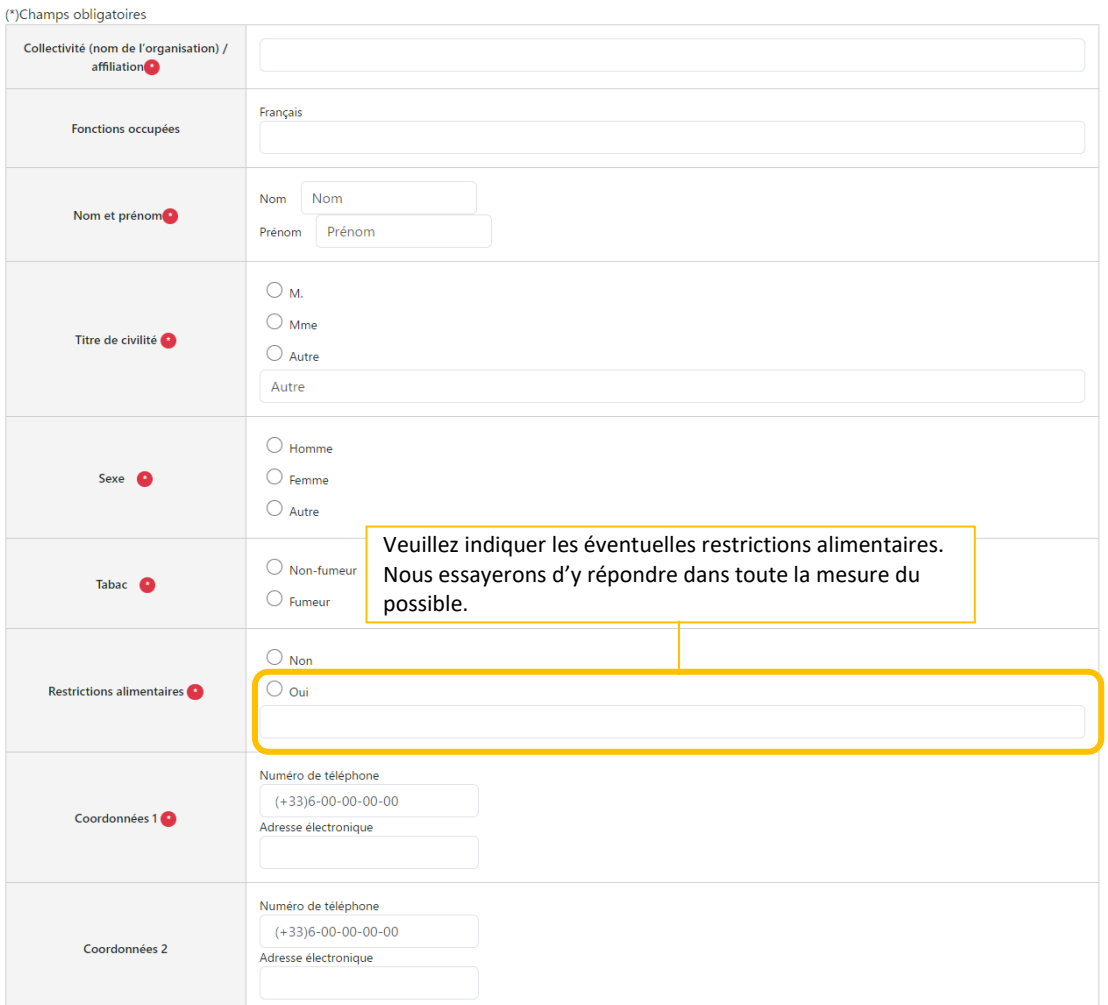

#### Informations sur les vols

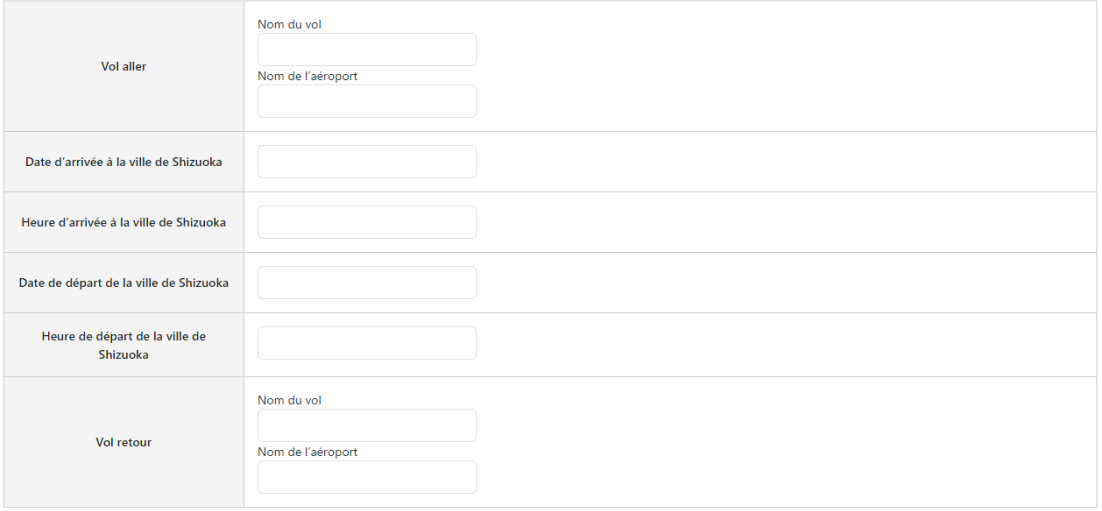

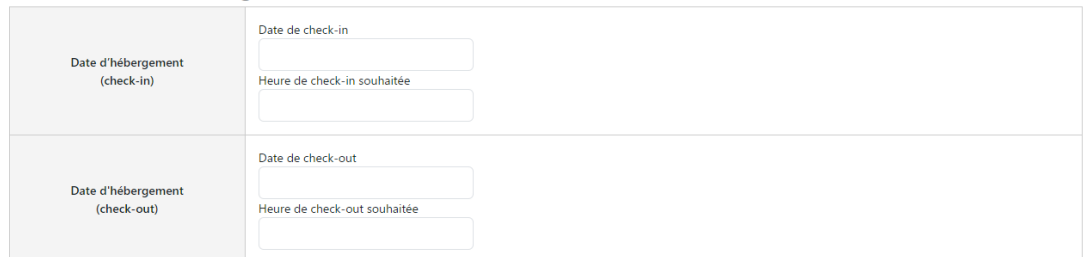

#### Programme

XX Les horaires sont susceptiles de changer.

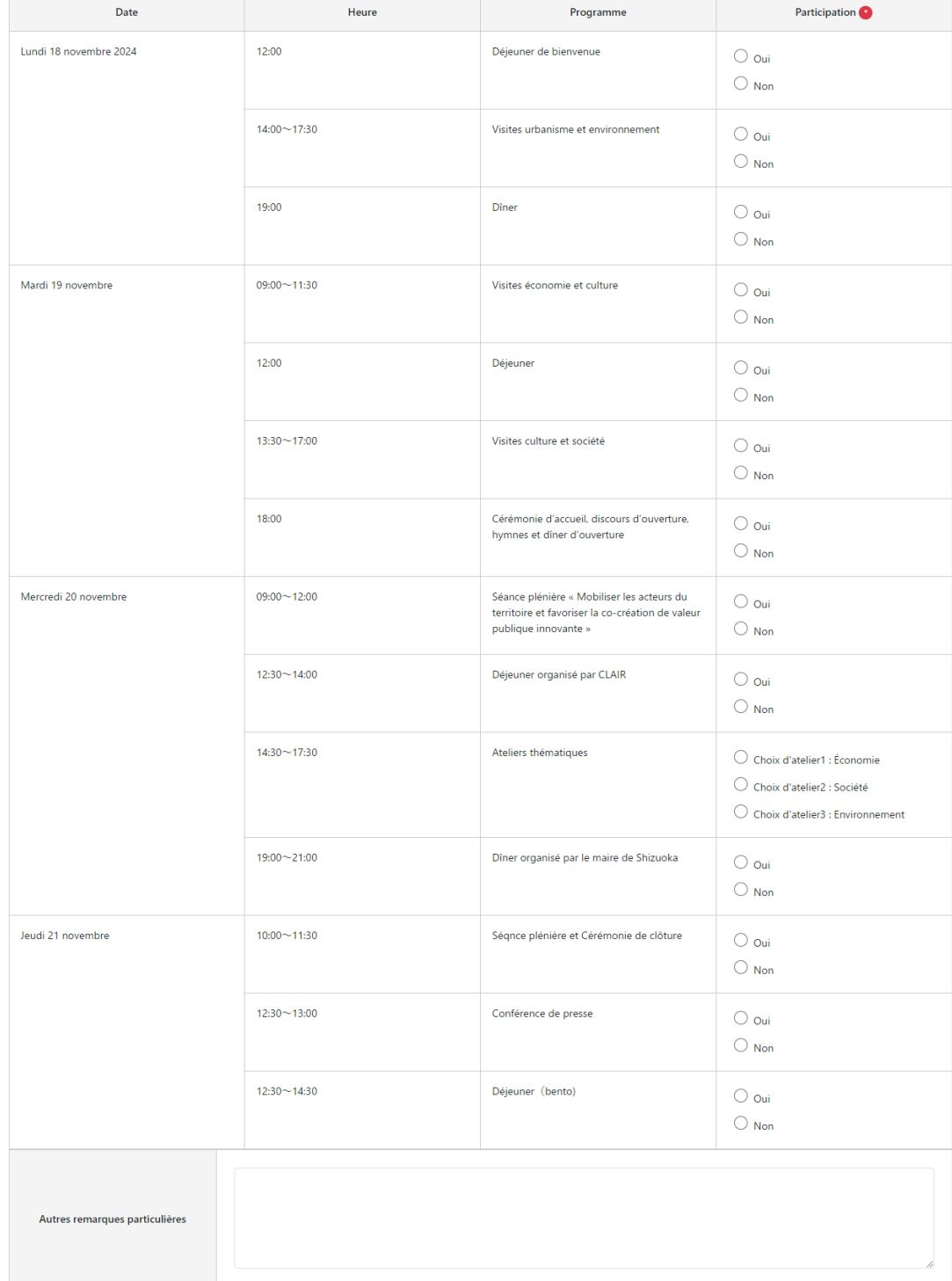

Passer à la confirmation

Une fois la saisie terminée, cliquez sur « Passer à la confirmation »

#### **(4) Confirmation**

Après avoir vérifié le contenu, cliquez sur « S'inscrire avec les informations ci-dessus ».

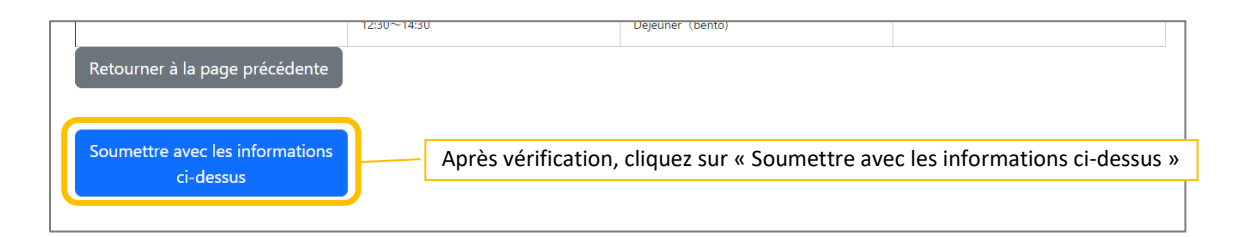

#### **(5) Achèvement de l'inscription / Envoi d'un e-mail de confirmation de l'achèvement de l'inscription**

Une fois l'inscription terminée, un e-mail de confirmation de l'achèvement de l'inscription contenant les détails de l'inscription ainsi que **l'identifiant et le mot de passe de connexion à Ma page** sera envoyé à l'adresse électronique que vous avez enregistrée.

Si vous n'avez pas reçu l'e-mail de confirmation après 30 minutes, veuillez contacter le secrétariat [\(8rfj-reg@c-linkage.co.jp\)](mailto:8rfj-reg@c-linkage.co.jp) car l'inscription n'a peut-être pas été finalisée.

# <span id="page-7-0"></span>**4. Vérification / Modification des informations d'inscription**

Connectez-vous à Ma Page avec l'identifiant et le mot de passe fournis dans l'e-mail de confirmation de l'inscription.

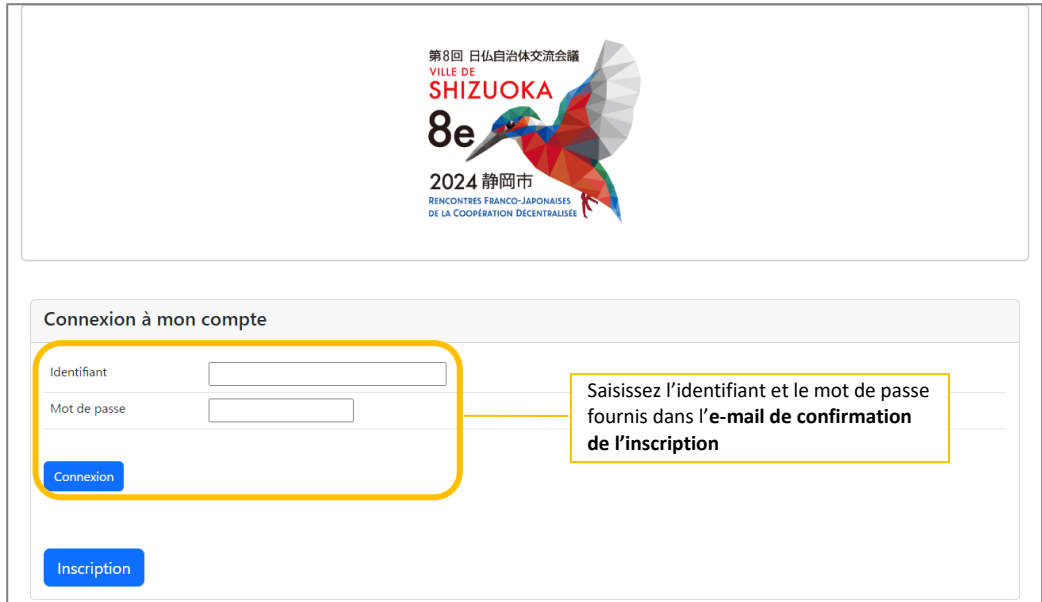

Vous pouvez consulter et modifier vos informations d'inscription sur Ma page.

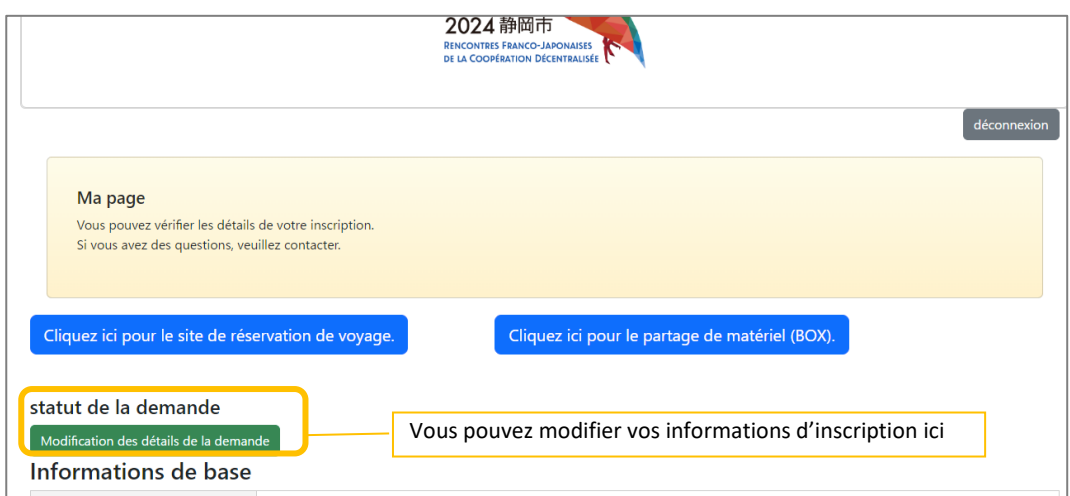

# <span id="page-8-0"></span>**5. Méthode de réservation de l'hébergement**

Veuillez suivre les étapes ci-dessous pour réserver votre hébergement.

**(1) Cliquez sur le bouton « Réservation et paiement de l'hébergement »**

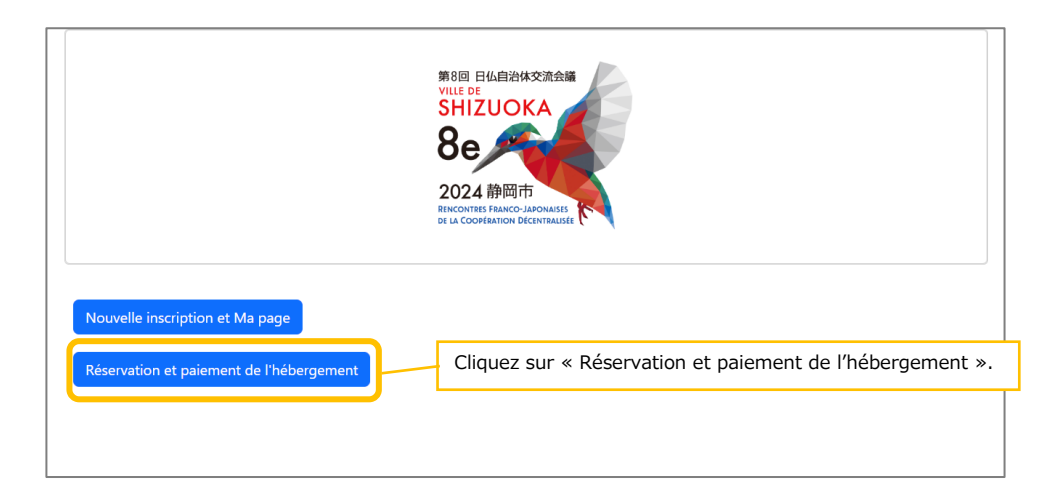

#### **(2) Transfert sur le site Web de réservation**

Veuillez cliquer sur « Next » en bas à gauche pour commencer une nouvelle réservation.

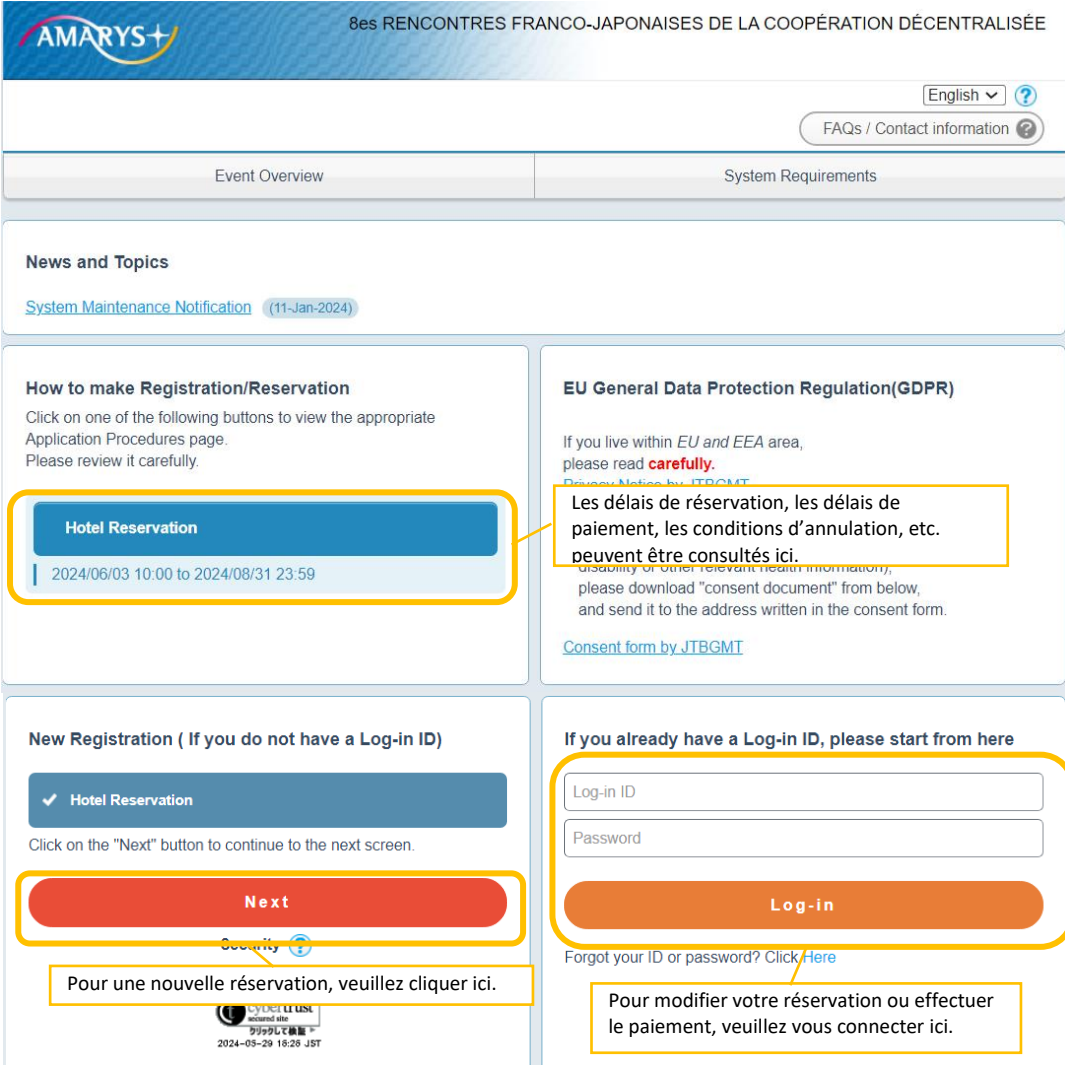

### **(3) Choix du type de chambre, du nombre de chambres, etc.**

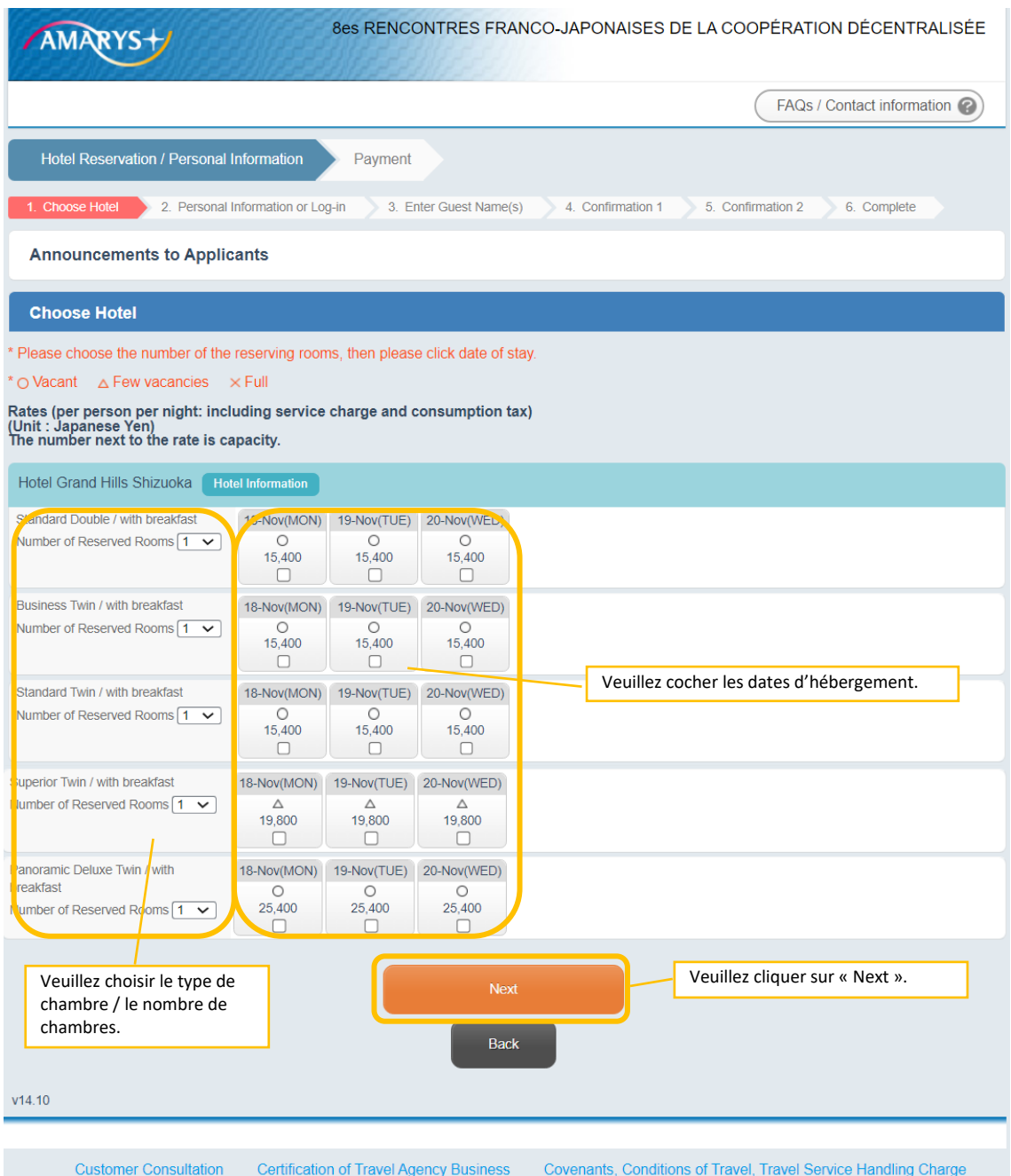

# **(4) Saisie des informations personnelles**

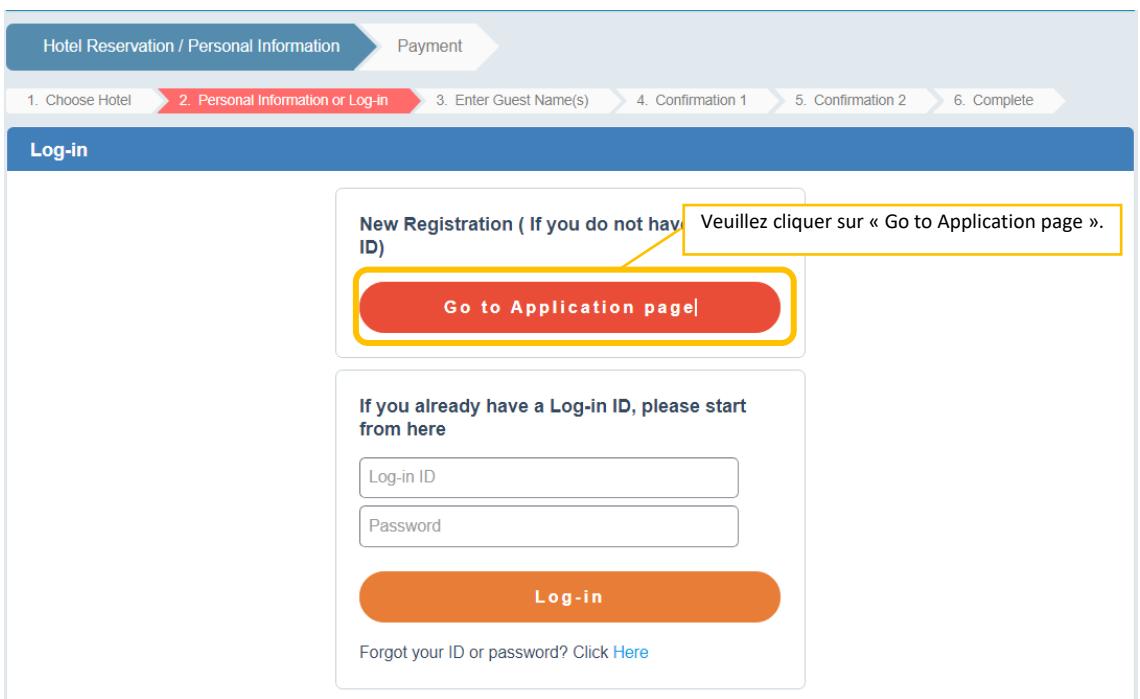

Veuillez vous créer un identifiant et un mot de passe pour le système d'hébergement.

Ils seront nécessaires pour modifier les détails de l'hébergement après la réservation et au moment du paiement.

\*Cet identifiant et ce mot de passe seront utilisés exclusivement pour ce système de réservation d'hébergement. Veuillez noter qu'ils sont différents de l'identifiant et du mot de passe du site Web de l'inscription.

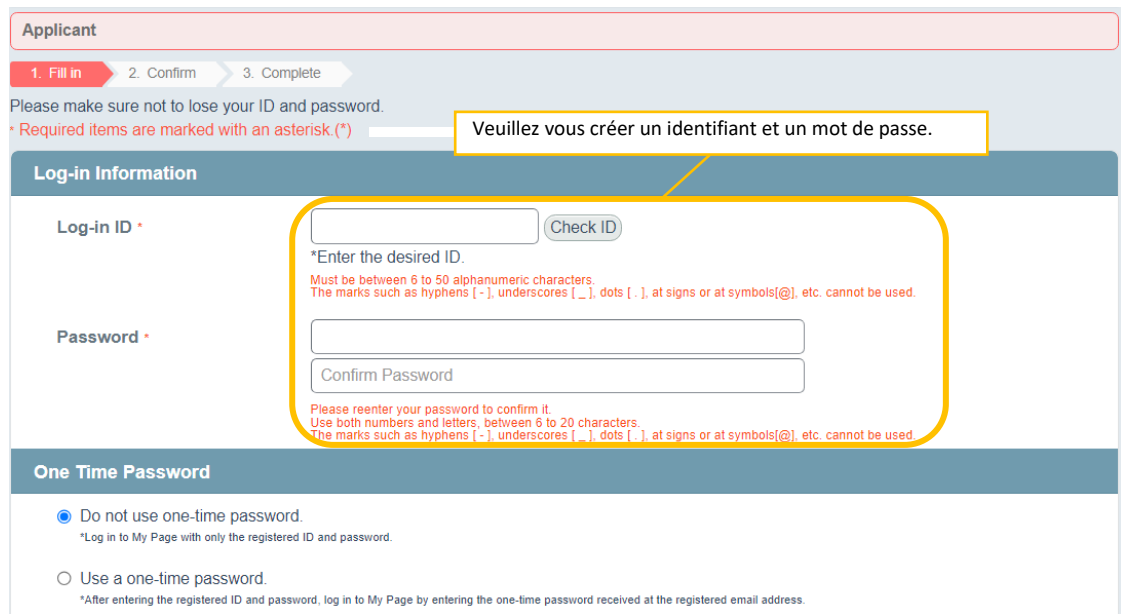

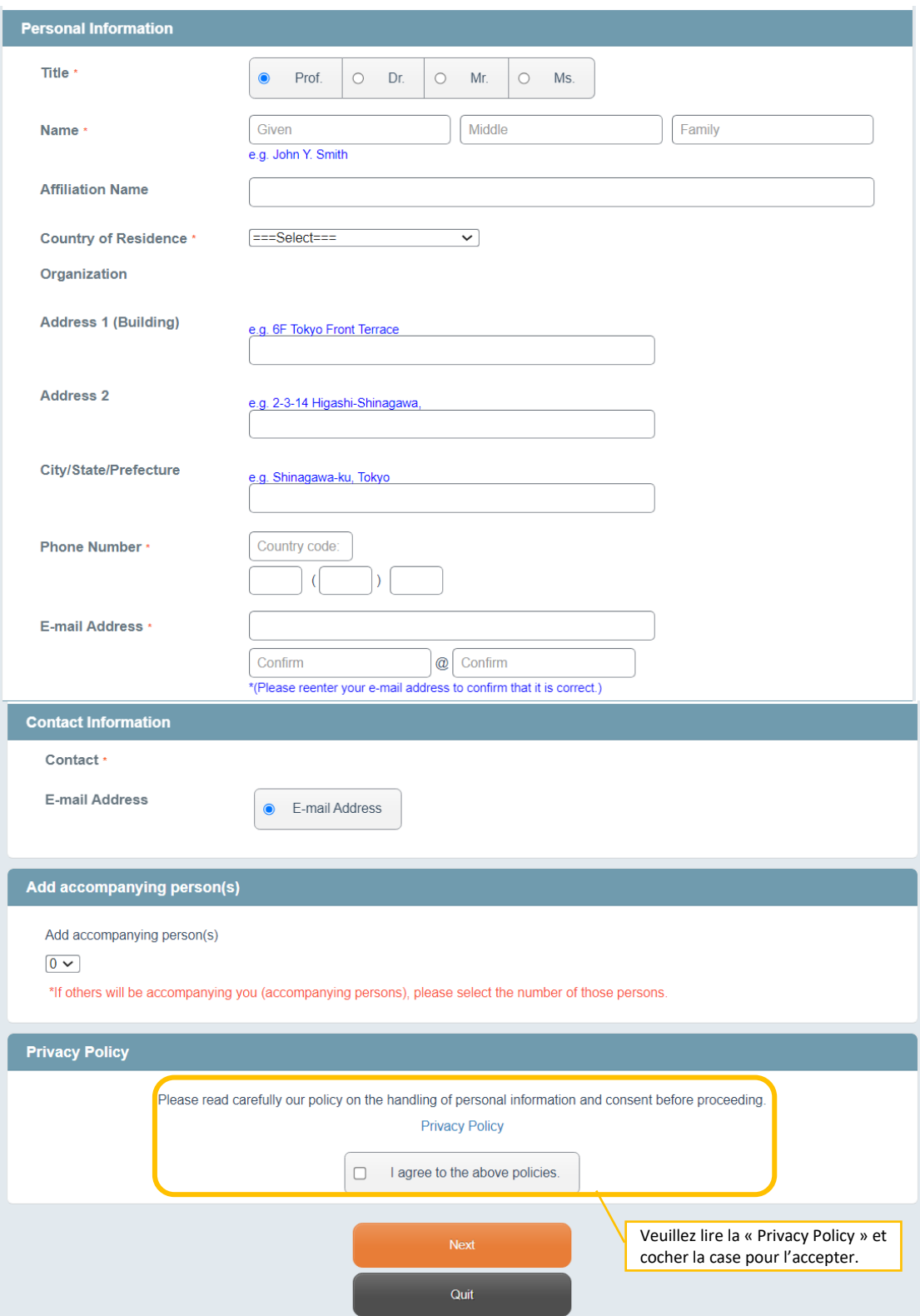

# **(5) Confirmation des informations saisies**

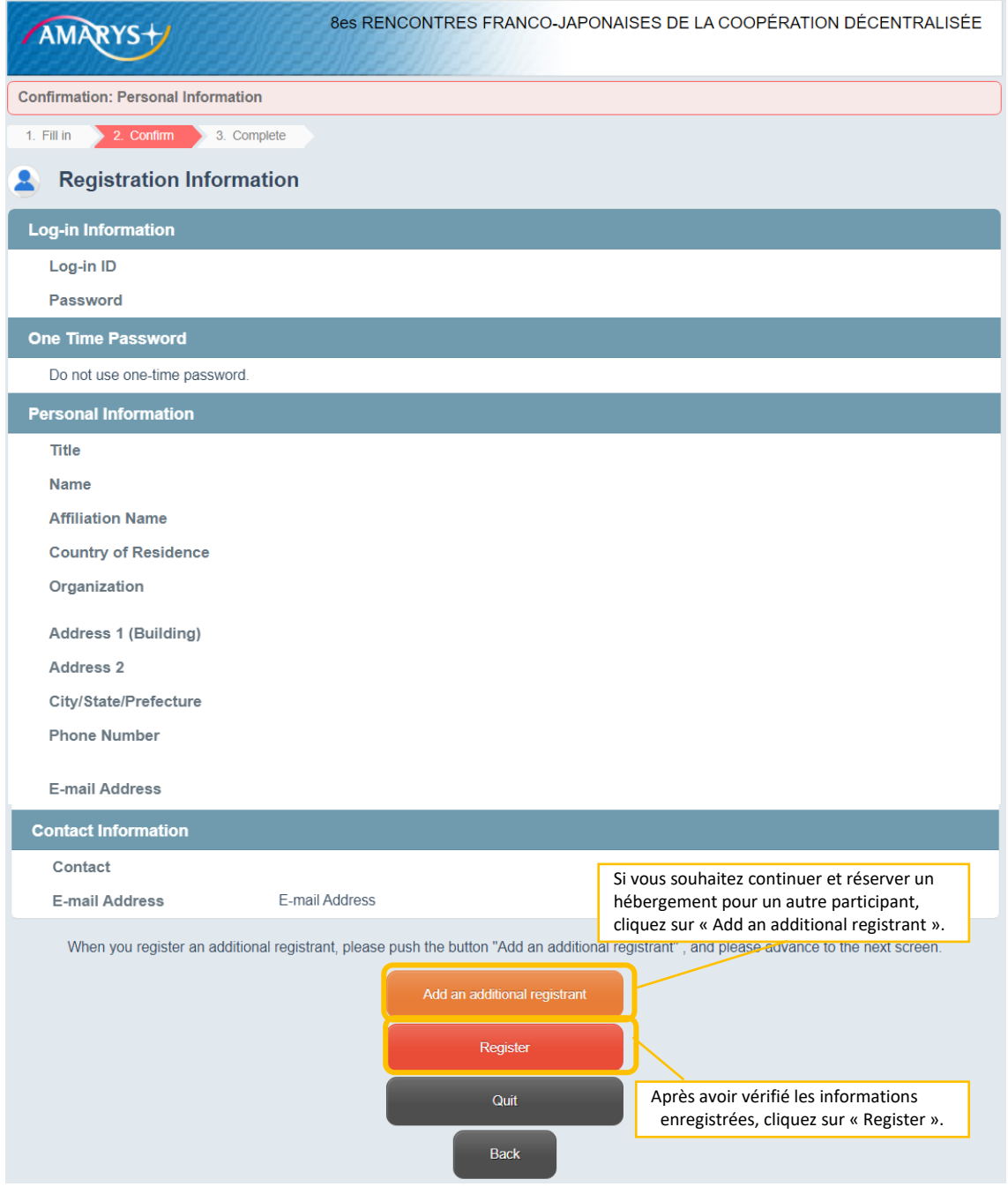

### **(6) Achèvement de l'enregistrement des informations personnelles**

Revenez à la page d'origine, vérifiez le nom de l'hôtel, les dates et le nom de la personne puis cliquez sur « Next ».

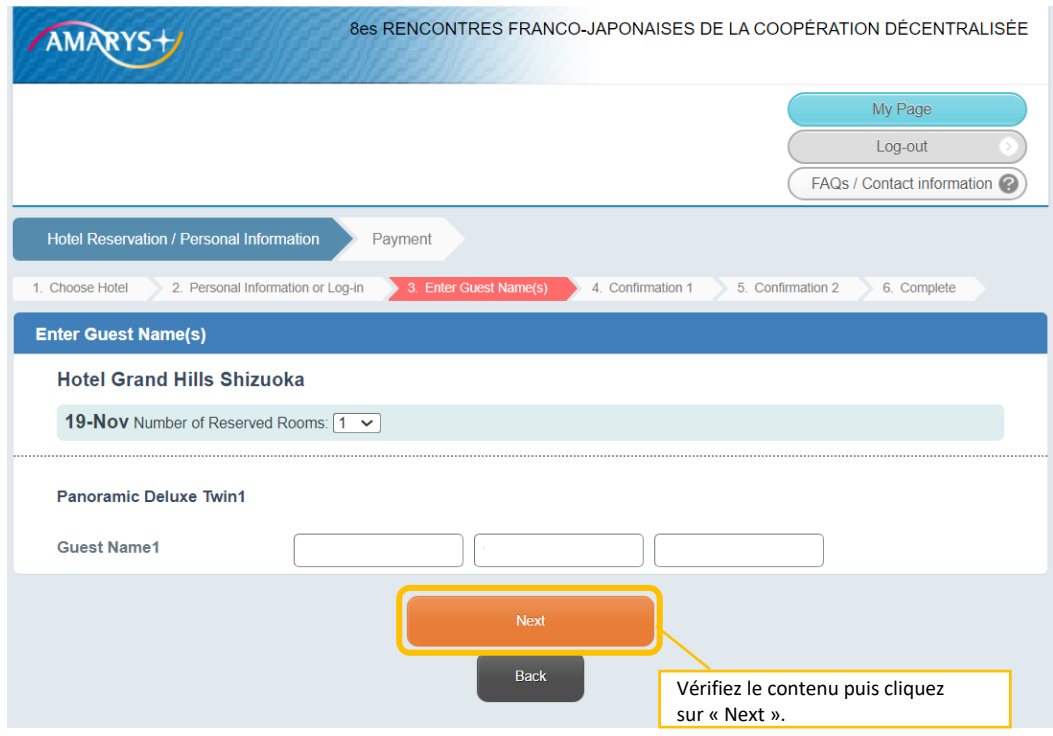

#### **(7) Vérification du montant**

Comme le montant s'affiche, vérifiez-le puis cliquez sur « Apply ».

Veuillez également vérifier les informations sur les modifications de réservation, les délais d'annulation, les délais de paiement, les conditions d'annulation, etc. mentionnées au bas de la page.

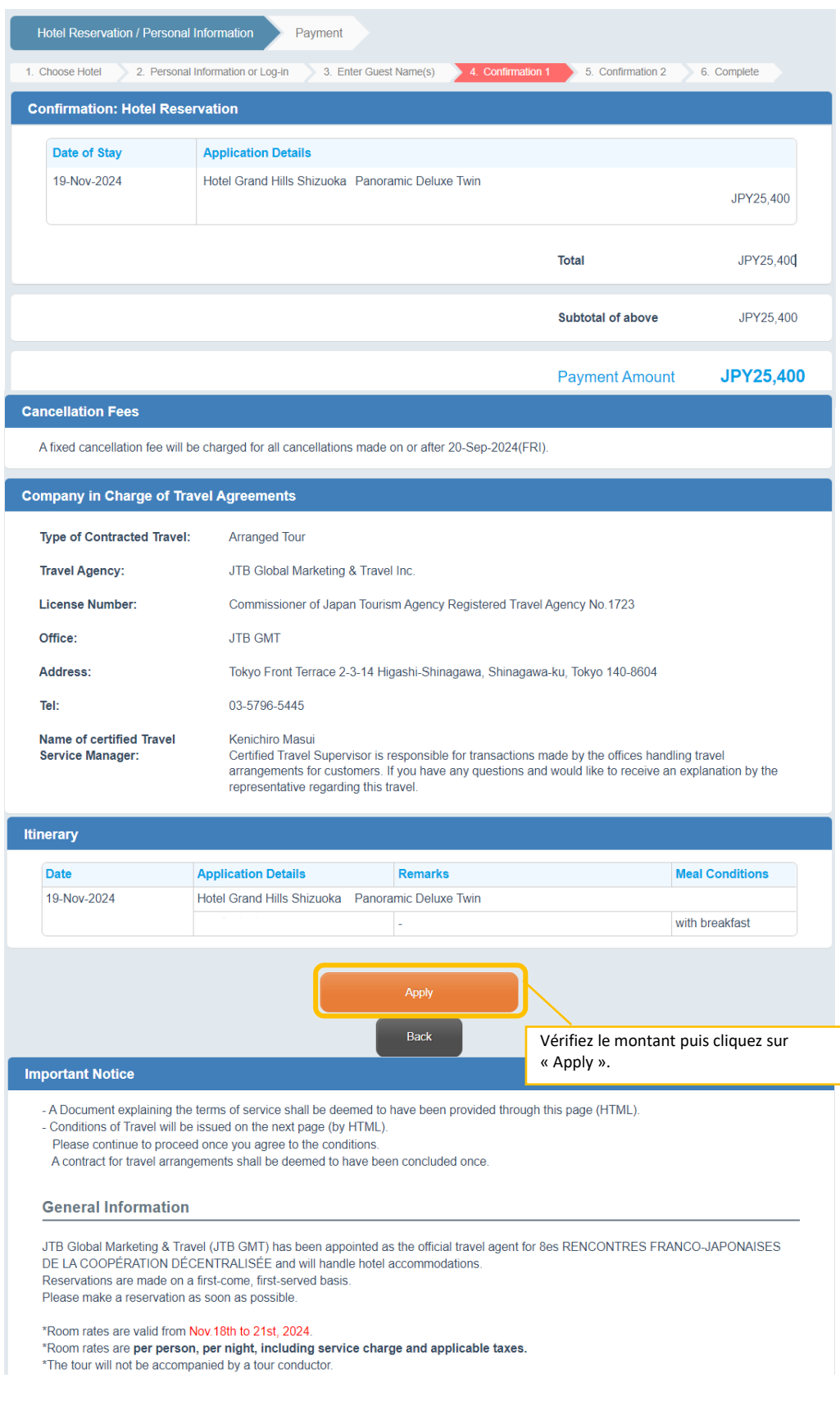

# **(8) Réserver**

Veuillez consulter les « conditions générales » au bas de la page avant de procéder à la

réservation.

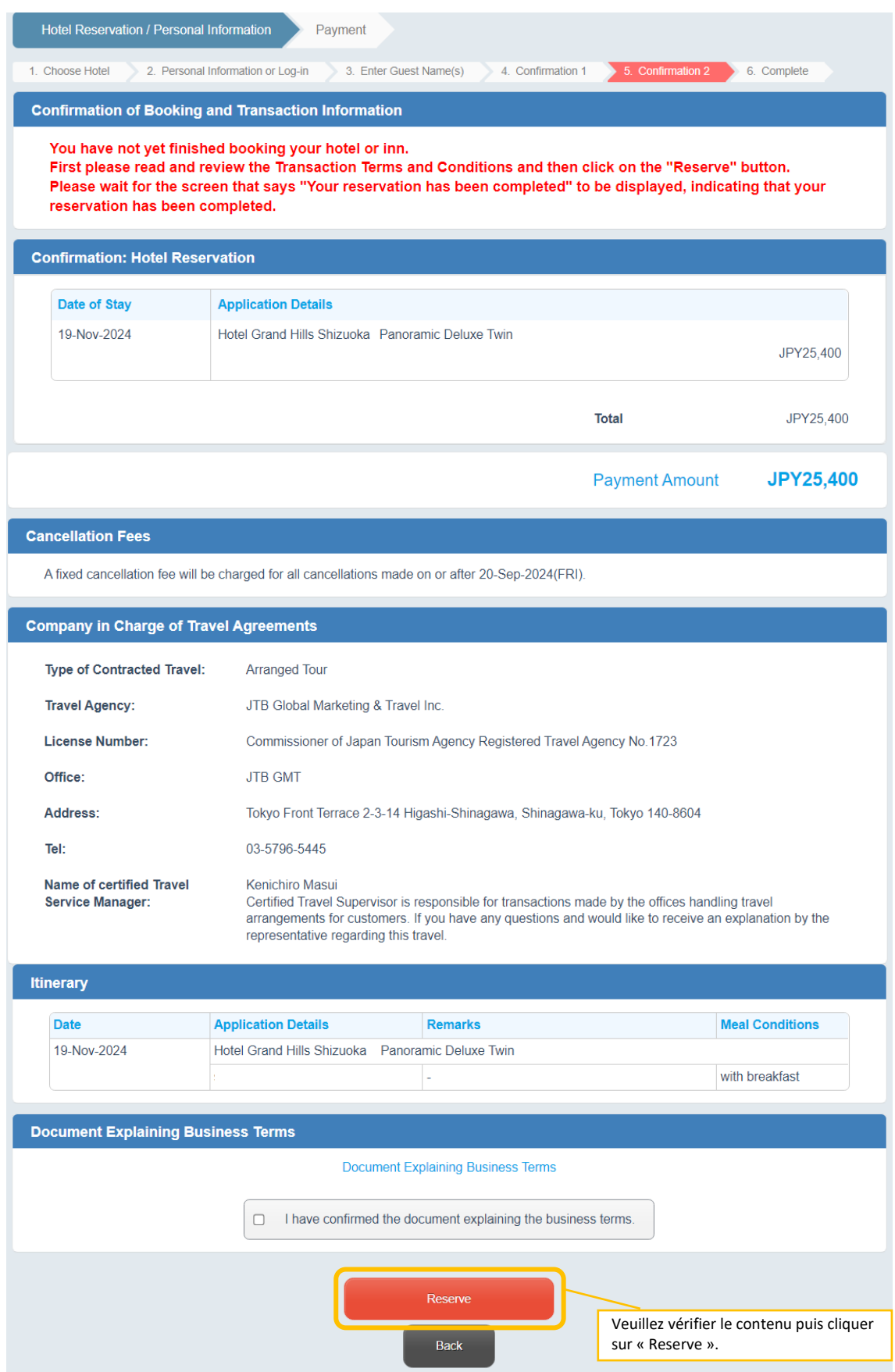

# **(9) Achèvement de la réservation de l'hébergement**

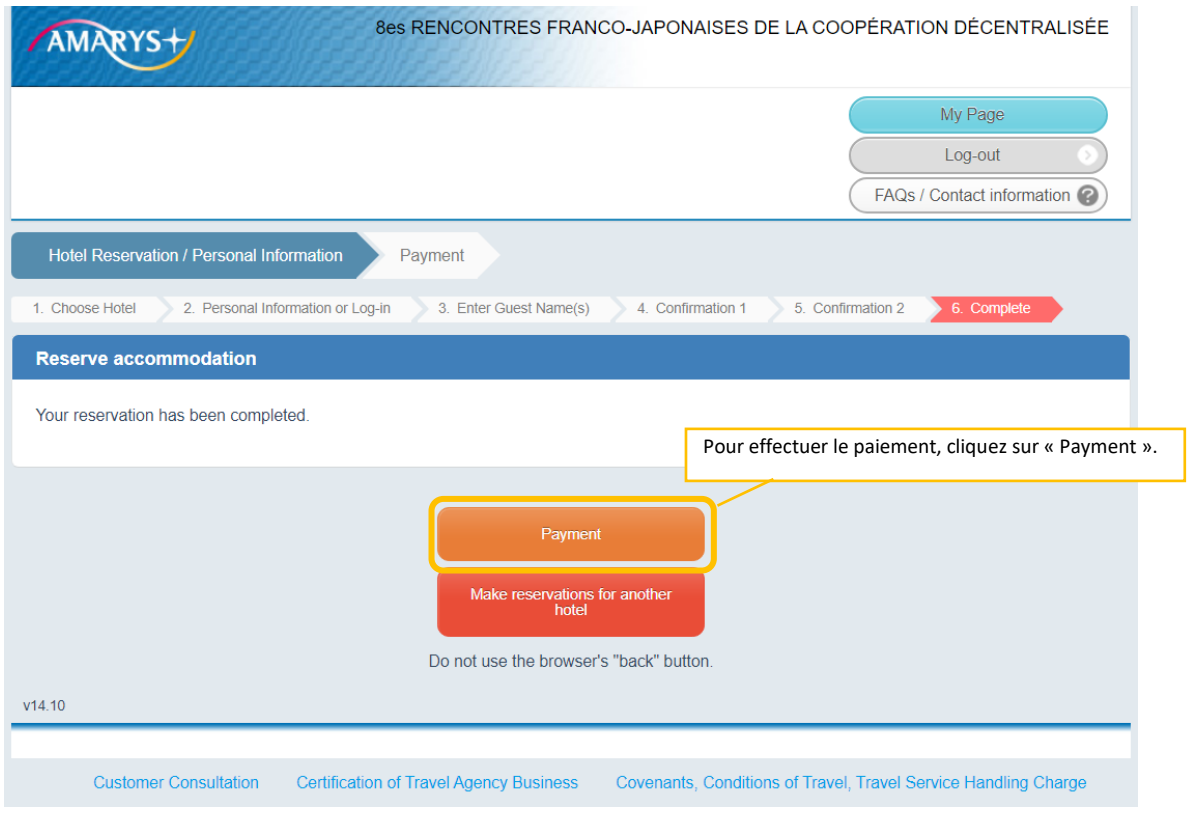